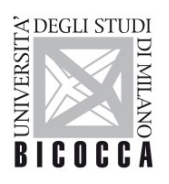

# **ISTRUZIONI PER LA CONFIGURAZIONE DELLA CONNESSIONE Wi-Fi DI ATENEO DISPOSITIVI CON SISTEMA OPERATIVO ANDROID**

A cura dell'Area Sistemi Informativi

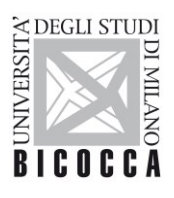

## **1. Requisiti ed impostazioni**

Il presente documento illustra le istruzioni per la configurazione Wi-Fi di Ateneo per dispositivi con sistema operativo Android.

I requisiti minimi richiesti per accedere alla rete Wi-Fi di Ateneo sono i seguenti:

- dispositivo con sistema operativo Android correntemente supportato;
- scheda di rete wireless 802.11 b/g/n/a/ac/ax con driver aggiornati all'ultima versione disponibile;
- copertura delle reti wireless con SSID *unimib*/*eduroam*/*unimib-classroom*

### **Versione 10 e precedenti**

Dal menu, cliccando su **Impostazioni**, nella sezione **Wireless e reti**, attivare la connessione Wi-Fi cliccando il tasto **On**, come mostrato in figura.

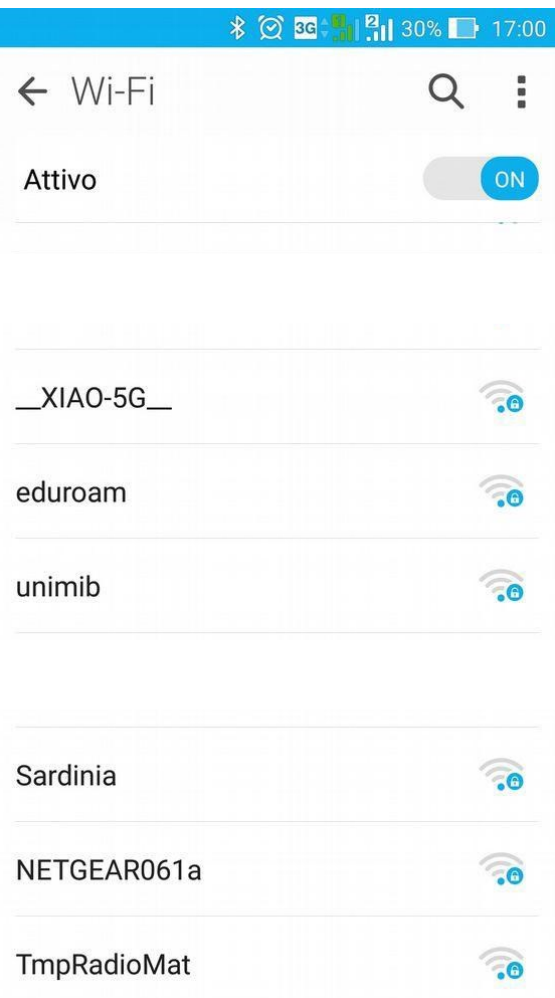

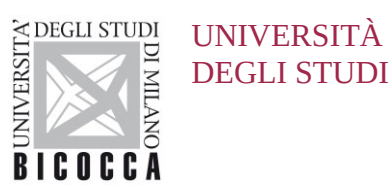

DEGLI STUDI DI MILANO-BICOCCA

Nella schermata successiva, selezionare la rete da impostare: *unimib, eduroam, unimib-classroom* e cliccare sul pulsante "**Connetti alla rete**".

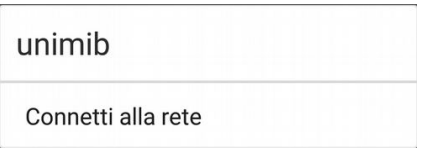

Nella successiva finestra inserire i parametri di configurazione. Alla voce **Metodo EAP**, selezionare **PEAP**.

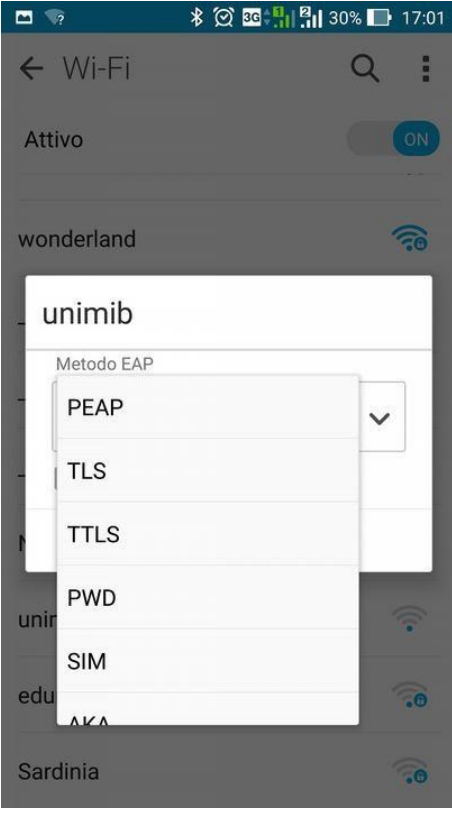

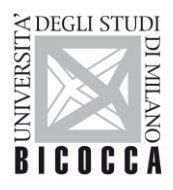

Attenersi alle figure successive per il completamento della configurazione, compilando, se presente, anche il campo Identità anonima con le proprie credenziali: l'indirizzo completo di posta elettronica di ateneo e la propria password

Per *eduroam* inserire le credenziali rilasciate dalla propria organizzazione.

Se si dispone di un account ospite xxxxxxxx@ospiti.unimib.it connettersi a *unimib*

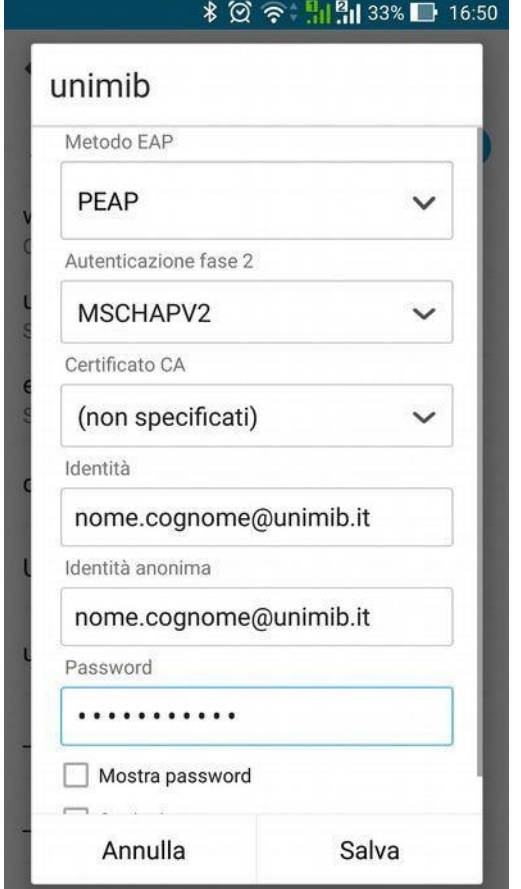

#### **Docenti e personale strutturato contra a strutturato di Studenti** di Studenti

### $\blacksquare$ unimib PEAP Autenticazione fase 2 MSCHAPV2 Certificato CA (non specificati) Identità n.cognome12@campus.unimib.it Identità anonima n.cognome12@campus.unimib.it Password . . . . . . . . . . . Mostra password Opzioni avanzate Annulla Salva

Cliccando su Salva, la connessione Wi-Fi sarà correttamente configurata.

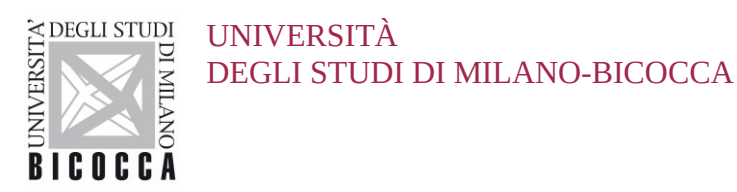

### **Versione 11 e successive**

Dal menu, cliccando su **Impostazioni**, nella sezione **Connessioni**, **Wi-Fi** attivare la connessione Wi-Fi cliccando il tasto **On**, come mostrato in figura.

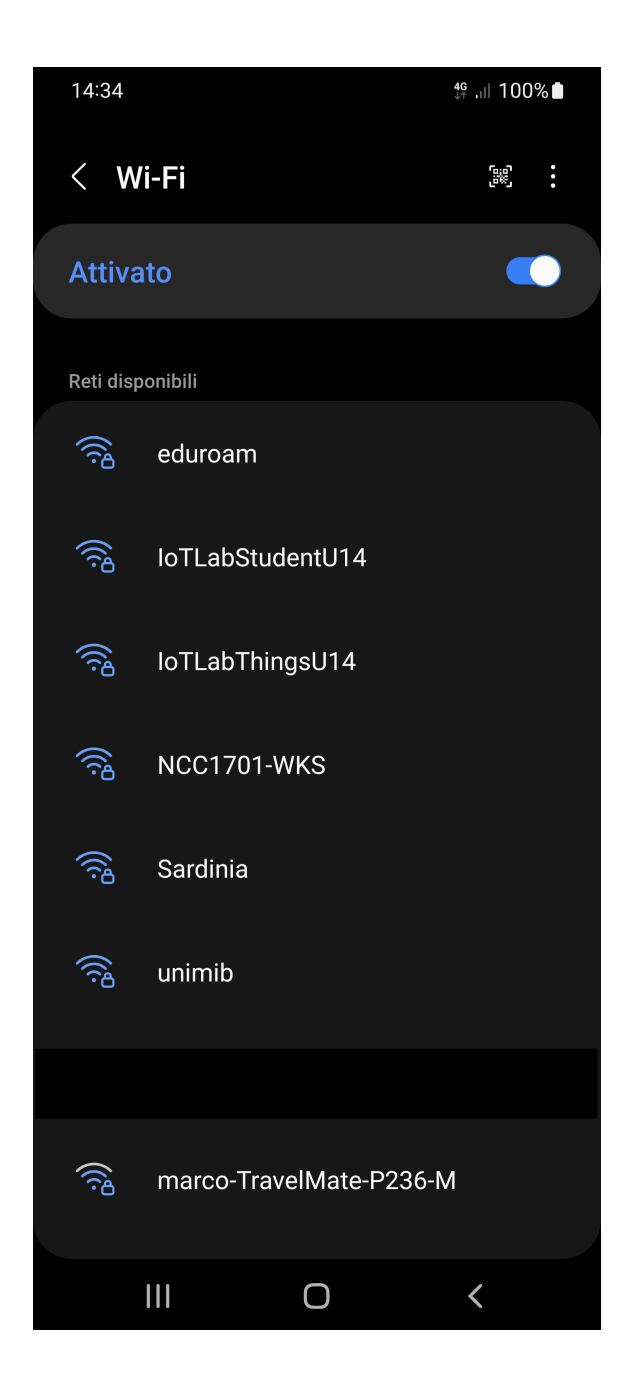

Selezionare la rete da impostare: *unimib, eduroam, unimib-classroom*

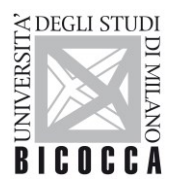

Attenersi alle figure successive per il completamento della configurazione, compilando, se presente, anche il campo Identità anonima con le proprie credenziali: l'indirizzo completo di posta elettronica di ateneo e la propria password

Per *eduroam* inserire le credenziali rilasciate dalla propria organizzazione.

Se si dispone di un account ospite xxxxxxxx@ospiti.unimib.it connettersi a *unimib*

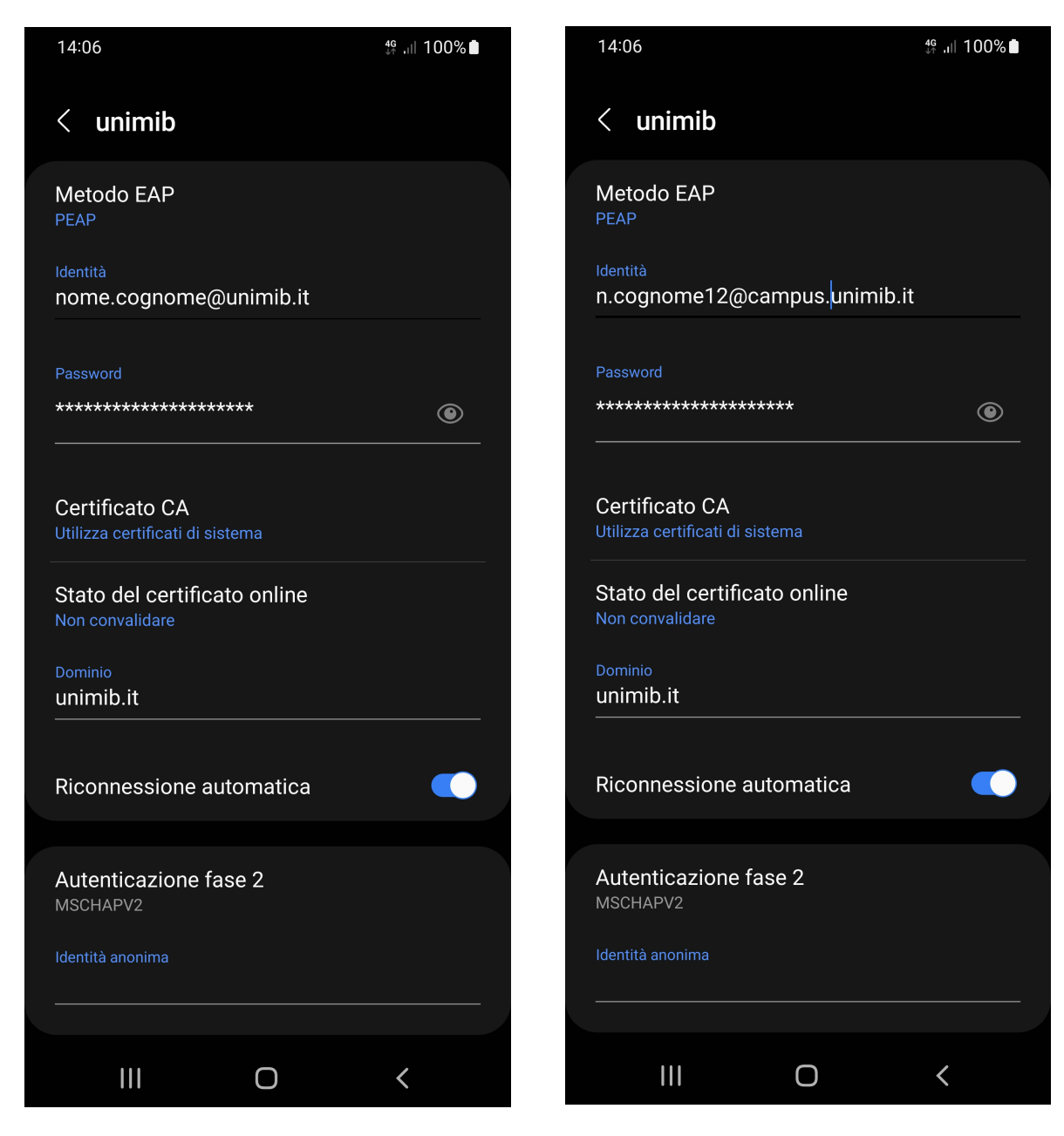

**Docenti e personale strutturato contra a strutturato di strutturato di Studenti** 

Cliccare su Connetti scorrendo verso il basso la schermata di configurazione